# فصل دوم

# متن

در کاربرگ های اکسـل ، هر سـلول می تواند دارای داده های متفاوتی از قبیل متن<sup>٢٥</sup> ، اعداد و یا تاریخ باشد.

وارد کردن متن به سلول های اکسل ساده است.اما ممکن است که آن کمی مشکل برسد اگر بخواهيم که کارهایی مانند زیر را انجام دهيم:

- 3/4 حجم زیادی متن را وارد کنيم شاید چند پاراگراف در سلول.
	- 3/4 ویرایش یکباره متن وارد شده.
- شکل بندی های ترکیبی در یک سلول.مثلا قسمتی از متن توپر<sup>۲۲</sup> و قسمتی  $\triangleright$ معمولی .
	- 3/4 اتصال چندین متن ورودی به یک سلول.
		- 3/4 ادغام متن سلول با نتيجه یک فرمول.
	- 3/4 ایجاد عنوان بالای ستون و جلوگيری از لبریز شدن متن به سلولهای دیگر

بسياری از کاربران اکسل به عنوان یک نرم افزار ویرایش متن به اکسل نگاه نمی کنند جز به عنوان یک صفحه گسترده<sup>۲۷</sup> مطلق.

اگر شما هنوز هم از برنامه Word برای ایجاد صورت حسابهای مالی خود استفاده می کنيد دیگر نباید این کار را بکنيد.چرا که اکسل همه ابزارهای لازم برای ایجاد صورت حسابهای مالی و لوازم ویرایش متن آنها را در اختيار شما می گذارد.این فصل سعی خواهد کرد که شما را در ساخت صورت حساب های مالی راهنمایی کند.

 $25$  Text

 $26$  Bold

<sup>&</sup>lt;sup>27</sup> Spreadsheet

#### متن و نوار ابزار ها

اکسـل نوار ابزارهای متنوعی را با آیکون<sup>۲۸</sup> های شـکلبندی<sup>۲۹</sup> فراوانی به شـما پیشـنهاد می کند.در زیر ليستی از نوار ابزارهای اکسل را می بينيد که برای کار با متن مناسب هستند:

- Formatting  $\boxtimes$ 
	- Drawing  $\boxtimes$ 
		- Picture  $\boxtimes$
- Shadow Settings **Ø** 
	- 3-D Setting Ø
		- WordArt **⊠**
		- Borders **⊠**
- Drawing Canvas **Ø**
- Power Formatting Ø

#### وارد کردن متن به سلولها

اکسل چندین ابزار برای کمک به شما در وارد کردن متن به سلولها عرضه می کند:

### $\mathfrak{r}^\star$ استفاده از پر کردن خودکار

هنگامی که متنی را در سلول وارد می کنيد ، اکسل داده های موجود در ستون فعلی را جستجو می کند تا ببيند آیا متنی که شما وارد کرده اید با متن های موجود در ستون مطابقت می کند .اگر متن منطبق را پيدا کند به طور خودکار بقيه متن را برای شما پر خواهد کرد.این عمل شما را از وحشت تایپ همه متون نجات خواهد داد.(البته اگر بخواهيد که از فایده این قابليت بهره مند شوید)

j  $28$  Icon

<sup>29</sup> formatting

<sup>&</sup>lt;sup>30</sup> Auto Complete

همان طور که در شکل می بينيد در سطر اول عبارتی درج شده است.حال چون در سطر دوم عبارتی که می خواهيم وارد کنيم اولين حرفش ک است پس اکسل عبارت بالا را پيشنهاد می دهد که اگر منظور ما وارد کردن آن متن باشد می توانيم با زدن اینتر متن را بطور کامل وارد کنيم.به این ترتيب دیگر به تایپ همه عبارت نيازی پيدا نکردیم.

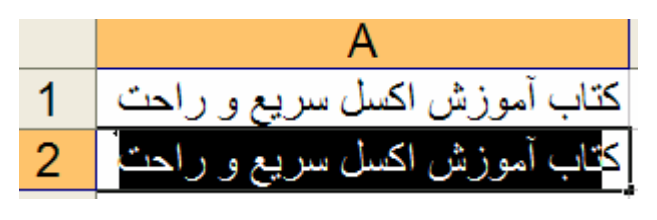

#### استفاده از پر کردن خودکار

این قابليت زمانی کار می کند که شما چند متن را در ستون وارد کرده باشيد.شما می توانيد روی سلول راست کليک کرده و از منوی باز شده گزینه **list from Pick** را انتخاب کنيد.کليد ميانبر آن **Arrow Down + ALT** است.شما می توانيد از بين ليست منحصر بفرد ورودیهای قبلی متن مورد نظر را انتخاب کنيد.

# ارزیابی<sup>۳۱</sup> اطلاعات

با انتخاب شرط ارزیابی برای اطلاعات ، می توانيد از ورود داده های اشتباه یا داده هایی که در شرط گفته شده صدق نمی کنند جلوگيری کنيد.این قابليت در بخش های بعدی بيشتر بررسی خواهد شد.

#### حرکت سلول فعال بعد از اینتر

بسته به نوع داده های شما ، ممکن است که بخواهيد بعد از وارد کردن داده و زدن اینتر ،سلول فعال به راست یا چپ یا بالا و پایين حرکت کند.این عمل به راحتی قابل کنترل است.

.١ گزینه Options را از منوی **Tools** انتخاب کرده سر برگ **Edit** را باز کنيد.

<sup>&</sup>lt;sup>31</sup> Validation

- .٢ مطمئن شوید که گزینه **Direction Enter After selection Move** تيک خورده است.
	- .٣ گزینه جهت حرکت را بنا به دلخواه خود تغيير دهيد.

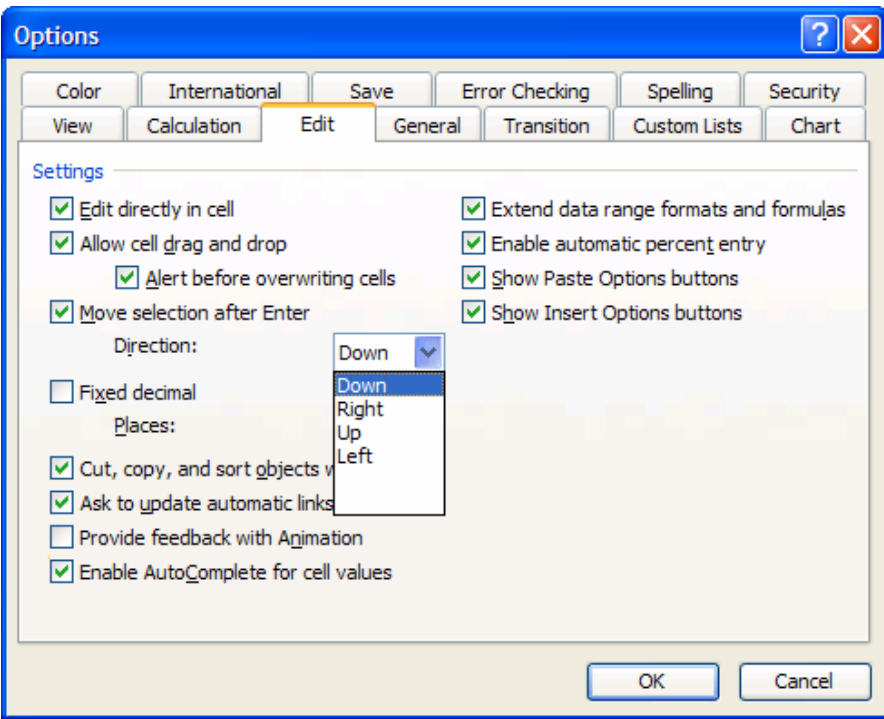

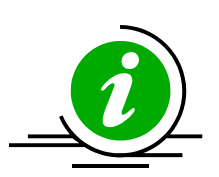

نکته – برای جلوگيری از حرکت سلول فعال بعد از اتمام ورود داده کليدهای زیر را با هم فشار دهيد :**Enter+ Ctrl** .برای نادیده گرفتن موقتی قانون حرکت بعد از اینتر ، از کليدهای جهت دار استفاده کنيد.

#### انتخاب یک ناحيه

انتخاب کردن یک ناحيه تاثير زیادی در ورود اطلاعات دارد.ناحيه ای شامل چندین سلول را انتخاب کنيد ف و شروع کنيد به وارد کردن داده ها.از Enter برای حرکت از سلولی به سلول دیگر استفاده کنيد.داده ها در سلول های انتخابی وارد خواهند شد.زمانی که در آخرین سلول موجود در ستون داده وارد شد اکسل به طور خودکار به سلول اول ستون بعدی خواهد رفت. **مثال** :سلول های 1A تا 5D را انتخاب کنيد.فرض کنيم که حرکت اینتر رو به پایين تعریف شده باشد.شروع به وارد کردن داده ها کنيد.زمانی که کار سلول 5A تمام شد اکسل به طور خودکار سلول 1B را انتخاب خواهد کرد.

#### استفاده از اصلاح خودکار<sup>۳۲</sup>

گزینهOptions Autocorrect را از منوی Tools انتخاب کنيد.'Autocorrect ' به شما این امکان را می دهد که اشتباهات رایج تایپی را اصلاح کنيد.متون مخفف را به متون کامل تبدیل کنيد.مثلا betwen را به کلمه between تبدیل می کند.(شکل را ببينيد)

**مثال**:شما می توانيد متن طولانی book مخفف کلمه با را The best excel book ذخيره کنيد.هنگامی که شما تایپ می کنيد:

book قابليت اصلاح خودکار متن وارد شده را با متن تعریف شده جایگزین می کند.

 نکته –از Autocorrect برای وارد کردن علائم خاص استفاده کنيد. مثال:علامت یورو را در یک سلول وارد کنيد. در سلول وارد کنيد: (128)CHAR =کليد 2F را بزنيد و سپس 9F را فشار دهید ( جایگذاری مورد خاص<sup>٣٣</sup> ، مقادیر) .علامت یورو را با استفاده از C + Ctrl کپی کنيد.از منوی Tools گزینه Autocorrect را انتخاب کنيد.در محل Replace تایپ کنيد Euro و در محل With کليدهای V + Ctrl را فشار

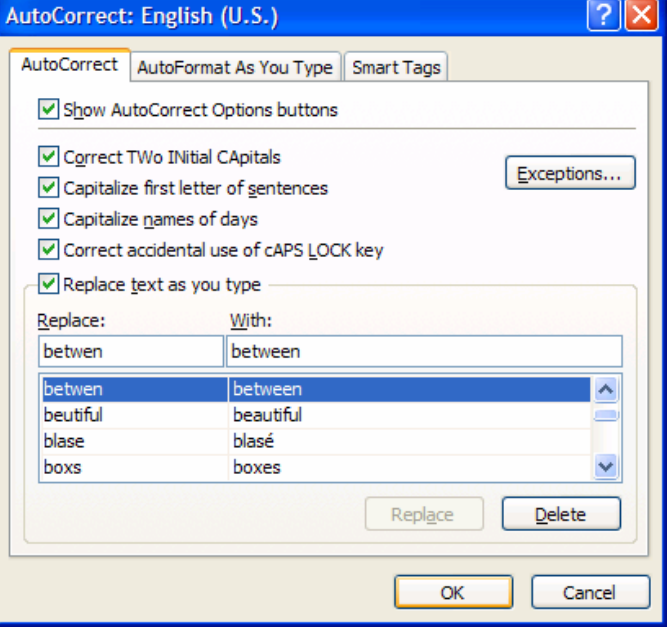

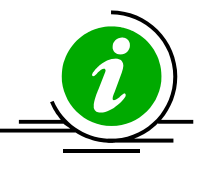

دهيد.Add را کليک کنيد و OK را فشار دهيد.برای امتحان آن در هر سلول تایپ کنيد Euro متن به علامت یورو تبدیل خواهد شد.

توجه

ميانبرهایی که در Autocorrect اکسل تعریف شده اند در Word نيز قابل استفاده اند.همچنين متون تعریف شده در Autocorrect برنامه Word در اکسل نيز در دسترس خواهند بود.

#### ارزیابی اطلاعات (Data Validation (

با استفاده از ارزیابی اطلاعات ،اکسل اطلاعات وارد شده را با شرطهای تعيين شده از سوی شما ارزیابی می کند.اگر داده ها معتبر نباشند ، آنها در سلول وارد نخواهند شد.

**مثال**:شما می توانيد شرطی را برای محدوده ای از سلولها تعيين کنيد که در آن فقط تاریخ های ٢٠٠٢ اجازه ورود داشته باشند.

- .١ سلولهای 15A1:A را انتخاب کنيد.
- .٢ از منوی Data گزینه validation را انتخاب کنيد.
- .٣ از سربرگ Setting از جعبه Allow گزینه Date را انتخاب کنيد.
	- .۴ در فيلد date Start وارد کنيد1/1/2002:
	- .۵ در فيلد date End وارد کنيد12/31/2002:
		- .۶ سربرگ Message Input را انتخاب کنيد
	- .٧ در جعبه Title وارد کنيد validation Date
- .٨ در قسمت Message Input ،شرط یا هر پيغام دیگری را که می خواهيد نمایش داده شود وارد کنيد.
- .٩ سربرگ Alert Error را انتخاب کرده و در جعبه Title عنوان اخطار را وارد کنيد.در قسمت Message Error شرط یا هر پيغام هشدار دهنده دیگر را وارد کنيد.این پيغام هنگامی ظاهر خواهد شد که کاربر داده اشتباهی را وارد کند.

سربرگ Alert Error سه گزینه برای نوع هشدار دارد.Stop ،Warning و Information.

http://amar80.blogfa.com

اخطار

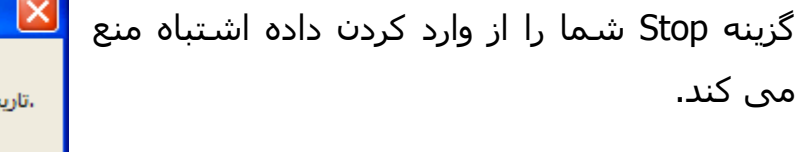

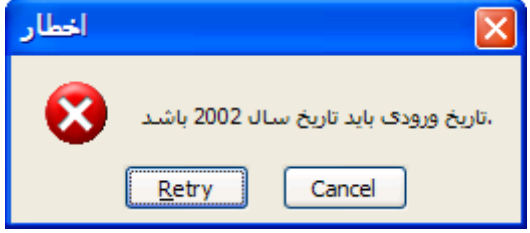

گزینه Warning به شما اجازه ورود داده اشتباه را می دهد البته بعد از اینکه شما موافقت خود را با درج داده اشتباه اعلام کردید.

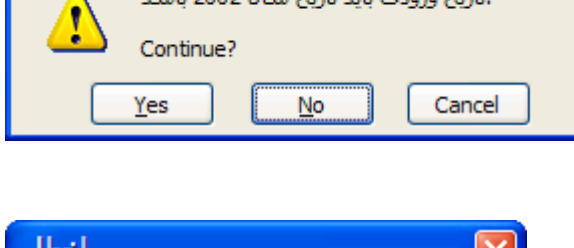

گزینه Information فقط اطلاعاتی را راجع به شرط بيان می کند و اجازه ورود داده اشتباه را می دهد.

 $\mathbf{X}$ 

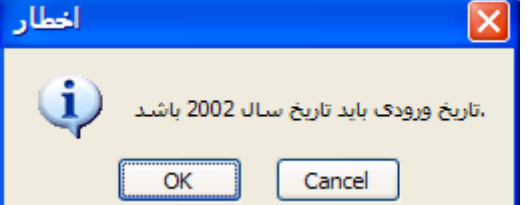

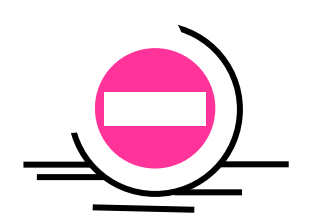

#### **اخطار**

ارزیابی فقط در مورد داده هایی اعمال می شود که به صورت دستی وارد می شوند و در مورد داده هایی که به روش کپی و چسباندن وارد شوند ارزیابی اعمال نخواهد شد.

#### ت<sup>72</sup> ليست

ارزیابی به روش ليست این امکان را به شما می دهد که ليست ها را به سلول ها متصل کنيم .با انجام این کار ،شما می توانيد متن را از ليست انتخاب کنيد یا به صورت دستی وارد کنيد.متن با ليست ارزیابی می شود ،که روش موثری برای ارزیابی متن می باشد.

 $34$  List

شما می توانيد ليستهای ارزیابی متفاوتی را ایجاد کنيد ، مثلا ليست کارمندان کارخانه ، ليست مشتریان ، ليست حسابها و ... .

**validation Data** ، سربرگ Setting را انتخاب کرده در جعبه Allow <sup>٣٥</sup> در کادر محاوره ای گزینه List را انتخاب کنيد.

ليست مشتریان را در پایين ببينيد:

- .١ ليست مشتریان را در ستون A انتخاب کنيد.
- .٢ کليدهای **3F + Ctrl** را فشار دهيد تا بتوانيد نامی را برای ليست انتخاب کنيد. در جعبه **workbook in Names** نام CustomerList را وارد کرده و OK را فشار دهيد.
	- .٣ سلول های 10D1:D را انتخاب کنيد.
	- .۴ گزینه DataÆValidation را انتخاب کنيد.
	- .۵ سربرگ Setting را انتخاب کرده در قسمت Allow گزینه List را انتخاب کنيد.
		- .۶ در فيلد Source کليد 3F را فشار دهيد و نام CustomerList را وارد کنيد.
			- .٧ OK را فشار دهيد.
			- .٨ سلول 1D را انتخاب کرده و ليست مشتریان را باز کنيد.( روی علامت جهت در سمت راست کليک کنيد).یکی از مشتریان را انتخاب کنيد.

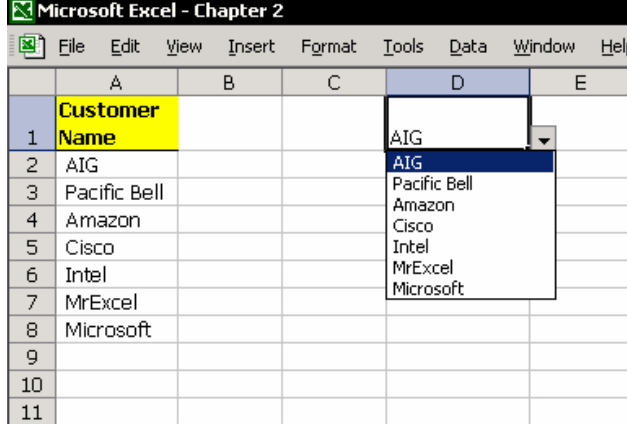

## جلوگيری از ورود داده های تکراری

با استفاده از ارزیابی ،از ورود داده های تکراری جلوگيری کنيد.

.١ سلولهای 20A2:A را انتخاب کنيد.

<sup>&</sup>lt;sup>35</sup> Dialog box

- .٢ گزینه DataÆValidation را انتخاب کنيد.
	- .٣ سربرگ Setting را انتخاب کنيد.
- .۴ در قسمت Allow گزینه Custom) سفارشی) را انتخاب کنيد. توجه- عنوان سومين فيلد در کادر محاوره ای به Formula تغيير می کند. فرمول زیر را در فيلد فرمول وارد کنيد: =COUNTIF(\$A\$2:\$A\$20,A2)=1 .۵ سربرگ Alert Error را انتخاب کنيد.
	- .۶ در جعبه عنوان وارد کنيد " تکراری "
	- .٧ در قسمت Message Error وارد کنيد:" مقداری که شما وارد کردید در ليست موجود می باشد."

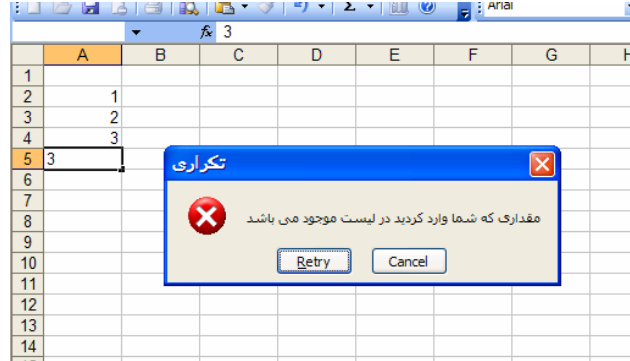

#### ارزیابی متن های ورودی

قسمت Allow در سربرگ Setting فاقد شرطی برای ارزیابی متن می باشد.شما می توانيد متن ها را ارزیابی کنيد اما نمی توانيد متن بودن یا نبودن ورودی را کنترل کنيد. **راه حل** :فرمولی را وارد کنيد تا متن بودن ورودی را کنترل کند.

- .١ گزینه DataÆValidation را انتخاب کنيد.
	- .٢ سربرگ Setting را انتخاب کنيد.
- .٣ در قسمت Allow گزینه Custom را انتخاب کنيد.
- .۴ در فيلد Formula فرمول زیر را وارد کنيد. (4D(IsText) =4D اولين سلول در محدوده مورد نظر است).
	- .۵ OK را فشار دهيد.

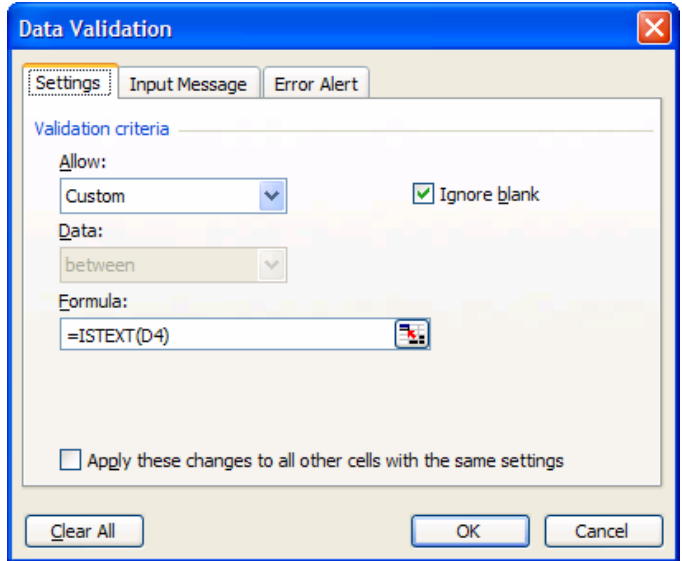

# کپی ارزیابی

وقتی سلولی را که دارای شرط ارزیابی است به سلول دیگری کپی می کنید ،شرط<sup>٣٦</sup> به همراه شکلبندی ، متن و فرمولها کپی می شود. از جایگذاری مورد خاص برای کپی کردن فقط ارزیابی استفاده کنيد.برای این کار :سلولی را که ارزیابی دارد کپی کنيد، سلول جدید را انتخاب کنيد ،راست کليک کنيد ، گزینه Special Paste را از منوی باز شده انتخاب کنيد.از پنجره باز شده Validation را انتخاب کرده و OK را فشار دهيد.

#### حذف شرط ارزیابی

یافتن ، انتخاب و حذف همه شروط ارزیابی موجود در سلولها.

- .١ کليد 5F را فشار دهيد و از کادر باز شده Special را کليک کنيد.گزینه Data validation را انتخاب کرده OK را فشار دهيد.
	- .٢ گزینه DataÆValidation را انتخاب کنيد.
	- .٣ در کادر محاوره ای validation Data گزینه All Clear را کليک کنيد.

## پيچيدن<sup>۳۷</sup> متن

پيچيدن متن به شما این امکان را می دهد که چندین خط از متن را درون یک سلول نشان دهيد و مانع ریزش متن به سلولهای مجاور شوید. جدا از اهميت ویژه نگهداری متن درون یک سلول ،پيچيدن متن زمانی که با داده ها کار می کنيد اهميت دارد.فصل ١۵ بخش داده ها را ببينيد.

j 36 Criteria

<sup>&</sup>lt;sup>37</sup> Wrapping

#### روشهای پيچيدن متن

- ليچيدن متن به صورت خودکار  $\prec$ 
	- پیچیدن متن به طور دستی  $\prec$
- $\lambda$  پیچیدن متن از متنی که در محدوده انتخابی گسترده شده است.

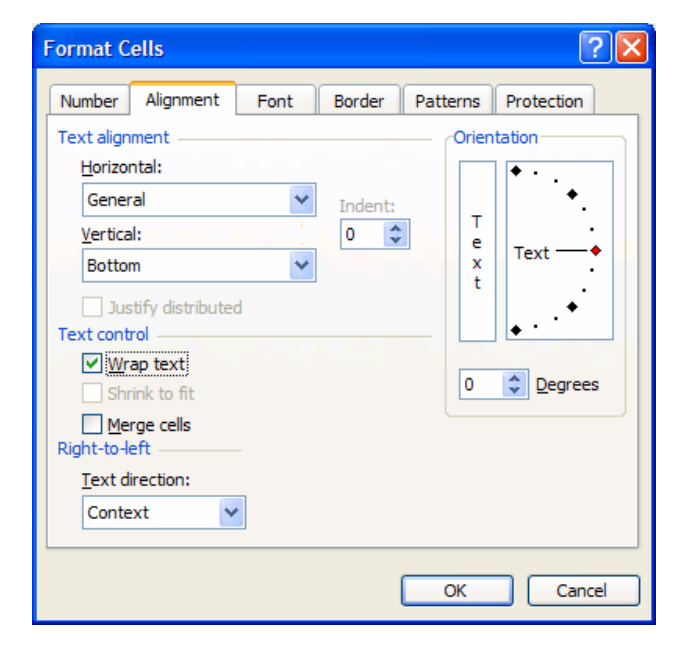

پيچيدن متن به صورت خودکار

- .١ متن زیر را در سلول 1A وارد کنيد: This is the best Excel book over published  $106436$ .٢ اینتر را فشار دهيد. .٣ سلول را انتخاب کنيد. .۴ کليد 1 + Ctrl را فشار دهيد.(برای باز شدن کادر شکلبندی٣٨ سلول ها) .۵ سربرگ Alignment را انتخاب کنيد.
	- .۶ گزینه text Wrap را انتخاب کنيد.
		- .٧ OK را فشار دهيد.

اگر شما همه متن را نمی بينيد اندازه سطر یا ستون را تغيير دهيد.

 $A<sub>1</sub>$  $f_{\mathbf{x}}$  $\overline{\phantom{0}}$  $\overline{A}$ B This is the best **Excel** book over published 1  $\overline{2}$ 3

j <sup>38</sup> Format

#### لغو پيچيدن متن به صورت خودکار

.١ سلولی را که با پيچيدن متن شکلبندی شده است انتخاب کنيد. .٢ کليد +1 Ctrl را فشار دهيد. .٣ سربرگ Alignment را انتخاب کنيد. .۴ گزینه text Wrap را غير فعال کنيد.(با برداشتن تيک آن) .۵ OK را فشار دهيد.

#### پيچيدن متن به طور دستی

۱. در نوار فرمول مکان نما<sup>٣٩</sup> را بعد از کلمه " Excel " قرار دهيد. .٢ کليد های Enter + Alt را فشار دهيد. .٣ اینتر را فشار دهيد تا از سلول خارج شوید.

#### لغو پيچيدن متن به طور دستی

- .١ در نوار فرمول مکان نما را در جایی که متن را پيچيدید قرار دهيد. یعنی بعد از کلمه " Excel" . .٢ کليد Delete را فشار دهيد.
	- .٣ اینتر را بزنيد تا از سلول خارج شوید.

#### پيچيدن متن فراتر از محدوده داده ها

زمانی که متنی طولانی را در سلول 1A وارد می کنيد ، متن به سلولهای مجاور (تا ستون E ( وارد می شود یا از محدوده چاپی خارج می شود.شما نمی خواهيد که متن به ستون E وارد گسترده شود. مثال زیر را ببينيد.

<sup>&</sup>lt;sup>39</sup> Cursor

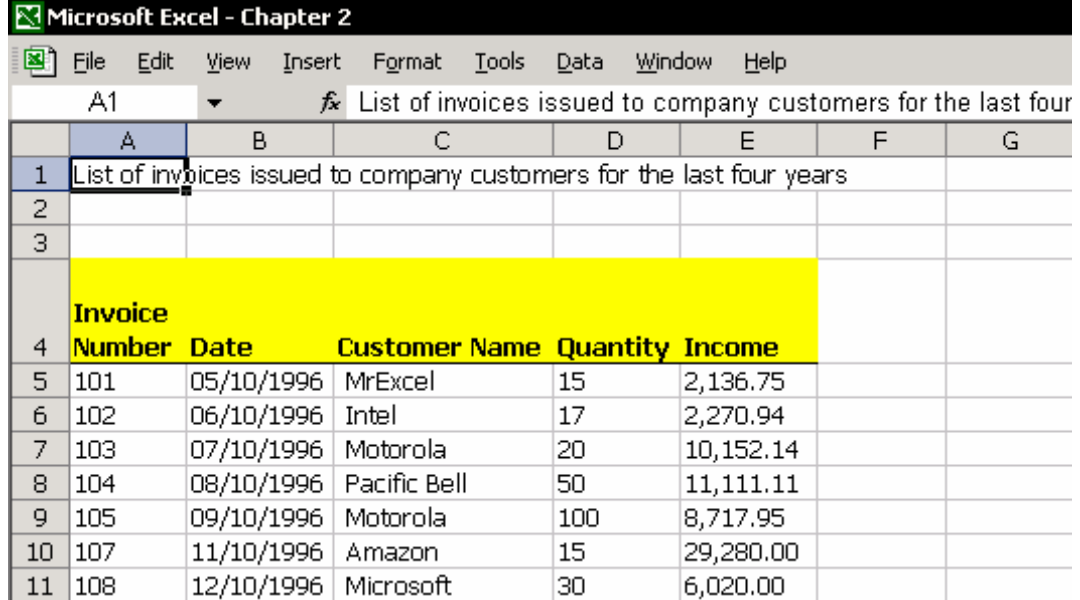

- .١ مطمئن شوید متنی را که تایپ کرده اید فقط در سلول 1A وارد شده است.
	- .٢ سلولهای 1E1:A را انتخاب کنيد.
	- .٣ گزینه زیر را انتخاب کنيد. Justify Æ Fill Æ Edit  $(dlt + E + I + J)$  (ما کلیدهای
		- .۴ OK را فشار دهيد تا پيغام روبرو ظاهر شود:

Text will extend below selected range.

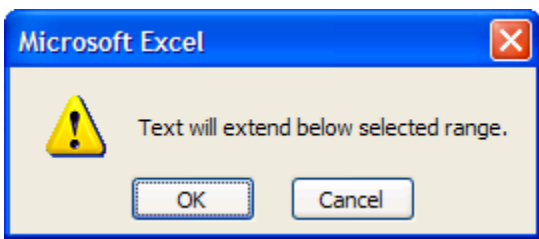

#### **اخطار**

قبل از کليک OK ،بررسی کنيد که آیا در سطرهای زیرین داده یا متن وجود دارد.اجازه دادن به متن برای گسترش در سطرهای زیرین باعث خواهد شد که متن های جدید به جای متن قبلی دوباره نویسی<sup>٤٠</sup> شوند.

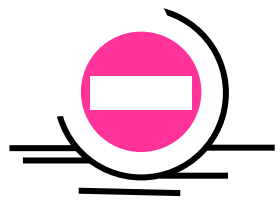

-<sup>40</sup> Overwrite

# اضافه کردن یک ميانبر برای متن پيچيده

پيچيدن متن یک ابزار عالی است که شما هنگام کار با اکسل بسيار از آن استفاده می کنید.شما با اضافه کردن یک سبک<sup>٤١</sup> در جعبه سبک یک میانبر تعریف می کنید.برای اطلاعات بيشتر فصل ۵ بخش سبک ها را ببينيد.

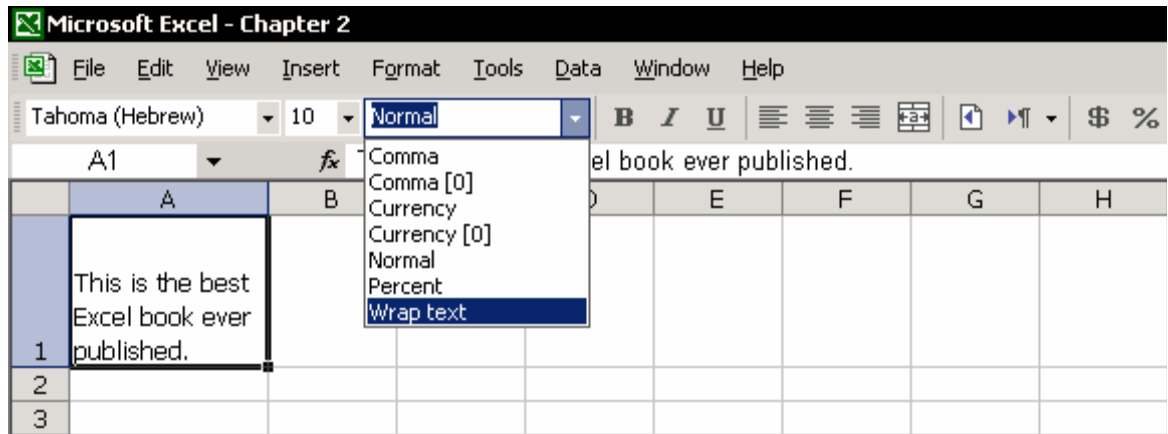

#### اضافه کردن یک سبک به نوار ابزار شکلبندی

روی یکی از نوار ابزارها راست کليک کرده از منوی باز شده Customize را انتخاب کنيد. سربرگ Commands را کليک کرده و Format را انتخاب کنيد.آیکون Style را از کادر محاوره ای Customize به نوار ابزار Formatting بکشيد و در روی نوار ابزار Format رها کنيد. سپس Close را کليک کنيد.

#### اضافه کردن پيچيدن متن به جعبه سبک

متنی را در سلولی در کاربرگ وارد کنيد، و کليد +1 ctrl را فشار دهيد. سربرگ Alignment را انتخاب کرده ،بررسی کنيد که آیا گزینه text Wrap تيک دارد و سپس OK را کليک کنيد. روی آیکون Style کليک کنيد.در name Style نام text Wrap را وارد کنيد و OK را فشار دهيد. برای اعمال این سبک ، متنی را در یک سلول دیگر وارد کنيد ، از کادر Style نوع سبک را به text Wrap تغيير دهيد.

<sup>&</sup>lt;sup>41</sup> Style

# تغيير تو رفتگی<sup>۶۲</sup> در سلول

به شکل توجه کنيد.به متن موجود در ستون A دقت کنيد.

سلول ها حاوی وسایل لازم برای هر ساختمان هستند. که متن با کمی تو رفتگی در سلول قرار گرفته است.

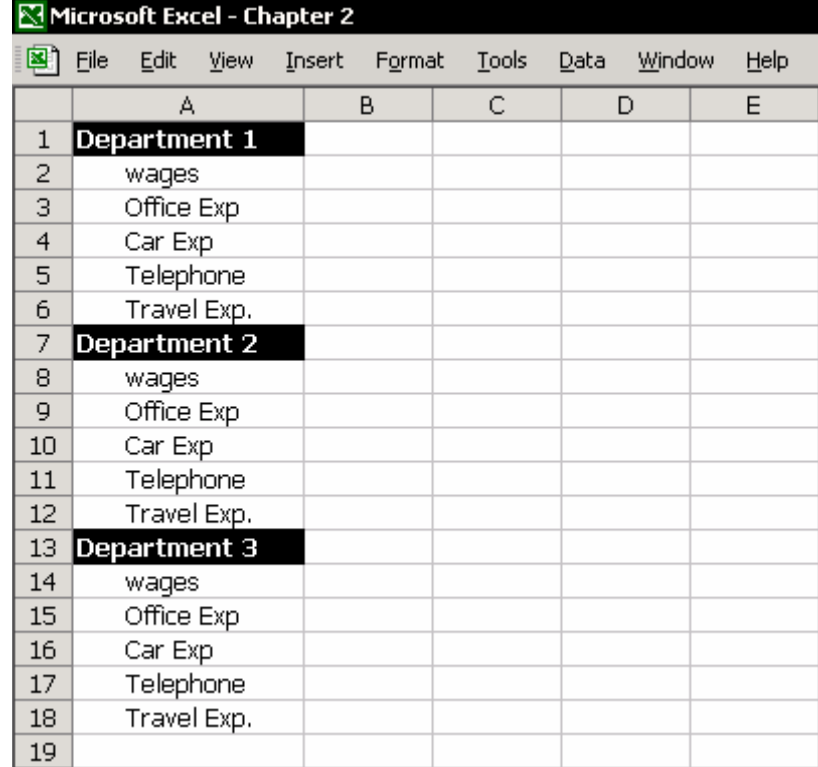

- .١ متن را در سلول ها تایپ کنيد.
- .٢ ليست وسایل را انتخاب کنيد.برای مثال سلول های 6A2:A) گروه وسایل ساختمان ١) و به همين ترتيب برای هر گروه ادامه دهيد.
- در نوار ابزار Formatting چند بار کليک کنيد تا به <sup>٤٣</sup> .٣ روی آیکون افزایش تو رفتگی ميزان مورد نظر از تو رفتگی برسيد.یا سلول های 6A2:A را انتخاب کرده +1Ctrl را فشار دهيد.سربرگ Alignment را باز کرده در فيلد Indent تعداد کارکترهای تو رفتگی را مشخص کنيد.OK را کليک کنيد.

j <sup>42</sup> Indentation

<sup>&</sup>lt;sup>43</sup> Increase indent

#### تقسيم یک عنوان در سلول

### سلول 1A را در شکل زیر ببينيد. . در سلول A1 وارد کنيد :Title number . .٢ سلول 1A را انتخاب کرده و در نوار فرمول مکان نما را بعد از کلمه Title قرار دهيد. .٣ کليد Enter + Alt را دو بار فشار دهيد.(برای پيچيدن متن و سطر اضافی ).اینتر را بزنيد تا از سلول خارج شوید. .۴ +1Ctrl را بزنيد (برای باز شدن پنجره cells Format( .۵ سربرگ Border را باز کنيد. .۶ کادر مورب چپ را انتخاب کنيد. .٧ سربرگ Alignment را انتخاب کنيد.

- .٨ در فيلد افقی (Horizontal (Justify را انتخاب کنيد.
- .٩ در فيلد عمودی (Vertical (نيز Justify را انتخاب کنيد.
	- .١٠ OK را کليک کنيد.

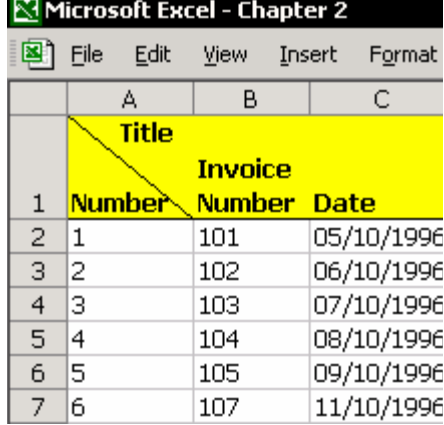

#### ترا*ن*هاده<sup>٤٤</sup> داده ها

ترانهاده داده ها یعنی یک ناحيه افقی را به یک ناحيه عمودی تبدیل کنيم یا بر عکس.

- .١ محدوده سلول ها را کپی کنيد.(سلول های 9C1:A را در شکل ببينيد.)
	- .٢ سلولی را در کاربرگ فعلی یا کاربرگ دیگری انتخاب کرده و راست کليک کنيد.
		- .٣ از منوی باز شده گزینه special paste را انتخاب کنيد.
			- .۴ گزینه transpose را علامت بزنيد.

| Microsoft Excel - Book2 |         |      |      |       |              |                      |       |               |  |        |      |
|-------------------------|---------|------|------|-------|--------------|----------------------|-------|---------------|--|--------|------|
| ⊠                       | File    | Edit | View |       | Insert       | Format               | Tools | Data          |  | Window | Help |
|                         |         | А    |      |       |              | R                    |       | C             |  | D      |      |
|                         | Invoice |      |      |       |              |                      |       |               |  |        |      |
|                         | Number  |      |      |       |              | <b>Customer Name</b> |       | <b>Income</b> |  |        |      |
| 2                       | 101     |      |      |       | MrExcel      |                      |       | 2,136.75      |  |        |      |
| З                       | 102     |      |      | Intel |              |                      |       | 2,270.94      |  |        |      |
| 4                       | 103     |      |      |       | Motorola     |                      |       | 10,152.14     |  |        |      |
| 5                       | 104     |      |      |       | Pacific Bell |                      |       | 11,111.11     |  |        |      |
| 6                       | 105     |      |      |       | Motorola     |                      |       | 8,717.95      |  |        |      |
|                         | 107     |      |      |       | Amazon       |                      |       | 29,280.00     |  |        |      |
| 8                       | 108     |      |      |       | Microsoft    |                      |       | 6,020,00      |  |        |      |
| 9                       |         |      |      |       |              |                      |       |               |  |        |      |
| 10                      |         |      |      |       |              |                      |       |               |  |        |      |
| 11                      |         |      |      |       |              |                      |       |               |  |        |      |
|                         |         |      |      |       |              |                      |       |               |  |        |      |

<sup>&</sup>lt;sup>44</sup> Transpose

#### نتيجه:

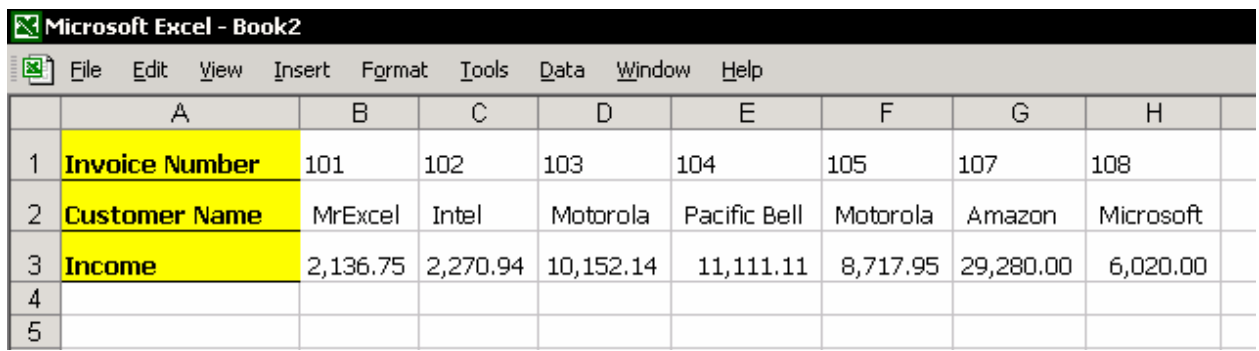

مطلب مربوط به فرمولهای آرایه ای را در فصل ٧ از بخش فرمول ها را برای اطلاعات بيشتر ببينيد.

#### تغيير عناوین عددی به متن

زمانی که گزارش هایی را تنظيم می کنيد ممکن است که اعداد را به جای عنوان وارد کنيد.مثلا گزارشی که بر حسب سال تنظيم شده باشد و در بالی ستونها سال وارد شده باشد. ممکن است که بخواهيم این اعداد در محاسبات داخل نشوند و تنها به عنوان متن باشند.برای این کار قبل از درج عدد علامت ' (آپوستروف) را وارد کنيد.مثلا 2001'

### انتخاب سلولهایی که فقط متن دارند

با انتخاب سلولهای متنی شما می توانيد بين سلولهای دیگر با داده های غير متنی تمایز قائل شوید.که به این وسيله می توان این سلولها را پر کرد ، قفل کرد و یا کارهای دیگر.

#### **روش ١**

.١ 5F را فشار دهيد یا ...To Go Æ Edit را انتخاب کنيد. .٢ در کادر محاوره ای To Go روی Special کليک کنيد. .٣ در کادر باز شده گزینه Constants را انتخاب کنيد. .۴ OK را فشار دهيد.

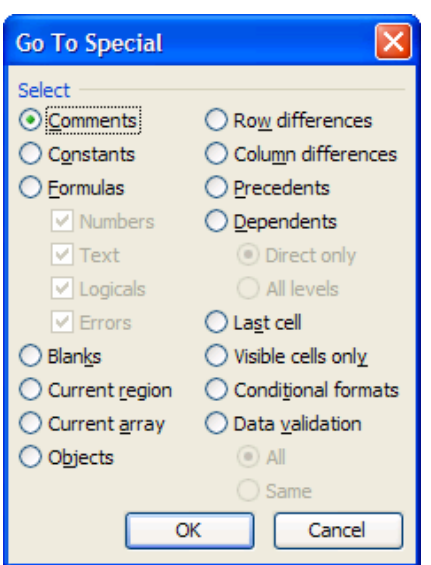

#### **روش ٢**

- .١ منطقه داده ها را انتخاب کنيد.
- .٢ از منوی Format گزینه Formatting Conditional را انتخاب کنيد.
	- .٣ در شرط ١ is Formula را انتخاب کنيد.
	- .۴ در فيلد فرمول وارد کنيد: (1A(Istext=
- .۵ ...Format را کليک کنيد،هر شکلبندی را که می خواهيد انتخاب کرده روی OK کليک کنيد.
	- .۶ در انتها روی OK کليک کنيد.

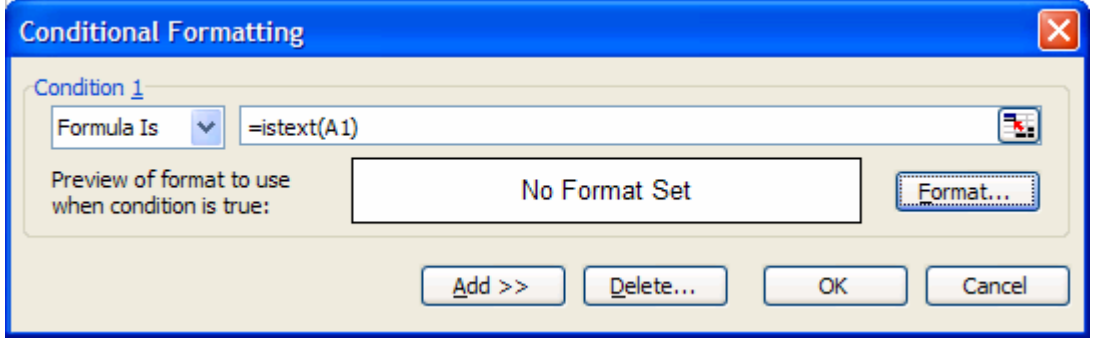

# یافتن<sup>٤٥</sup> و تعویض کردن<sup>٤٦</sup>

برای جستجوی متنی ،F+ Ctrl را بزنيد یا از منوی Edit گزینه Find را انتخاب کنيد.برای جستجو و تعویض متن ، H + Ctrl را بزنيد یا از Edit گزینه Replace را انتخاب کنيد. می توانيد چندین کاربرگ را انتخاب کرده و سپس جستجو را در همه کاربرگهای انتخابی ادامه دهيد .برای انتخاب چندین کاربرگ Ctrl را نگهداشته و با ماوس روی زبانه های برگه ها کليک کنيد. مهم است که یادتان باشد بعد از اتمام کارتان برگه ها را از حالت انتخاب خارج کنيد.چون هر ویرایشی به همه کاربرگهای انتخاب شده اعمال خواهد شد.برای این کار روی زبانه برگه های انتخابی راست کليک کرده و گزینه Sheets Ungroup را انتخاب کنيد.

استفاده از علایم در جستجوی متون

j  $45$  Find

<sup>&</sup>lt;sup>46</sup> Replace

می توانيد از علامت \* به جای هر تعداد از کارکترها استفاده کنيد.\* می تواند قبل یا بعد از متن باشد. **مثال:**جستجو برای CO \*کلمات Cisco و Telco را خواهد یافت. از ؟ به جای یک کاراکتر استفاده کنيد. **مثال:** جستجو برای N?R کلمات Ron یا Ran را خواهد یافت اما Rain را پيدا نخواهد کرد. برای جستجوی \* از عبارت \*~ استفاده کنيد.

#### جستجوی همه برگه های کارپوشه

برای جستجوی همه کاربرگها می توانيد از طریق ماکروی زیر عمل کنيد: (فصل ٢۶ اجرای ماکرو را ببينيد)

```
Sub AllSheetFind()
    Dim i As Integer, sh As Worksheet
    Dim MyFind As Range
    Application. ScreenUpdating = False
    Set sh = ActiveSheet
    Dim Message, Title, MyValue
    Message = "Enter item number"
    Title = "Search Item"
    MyValue = InputBox(Message, Title, Default)
    For i = 1 To Sheets. Count
        Sheets(i).Select
        Set MyFind = Cells.Find(What:=MyValue)If Not MyFind Is Nothing Then
            Cells. Find (What:=MyValue). Activate
            Application. ScreenUpdating = True
            Exit Sub
        End If
    Next i
    MsgBox "Item not found, search again"
    sh.Activate
    Application. ScreenUpdating = True
End Sub
```
## استفاده از فرمولهای متن

در شکل زیر شما می توانيد فهرستی از فرمولهای متن را ببينيد که در ستون E توضيحی درباره هر کدام آورده شده است.نتيجه فرمول هم در ستون C نشان داده شده است.

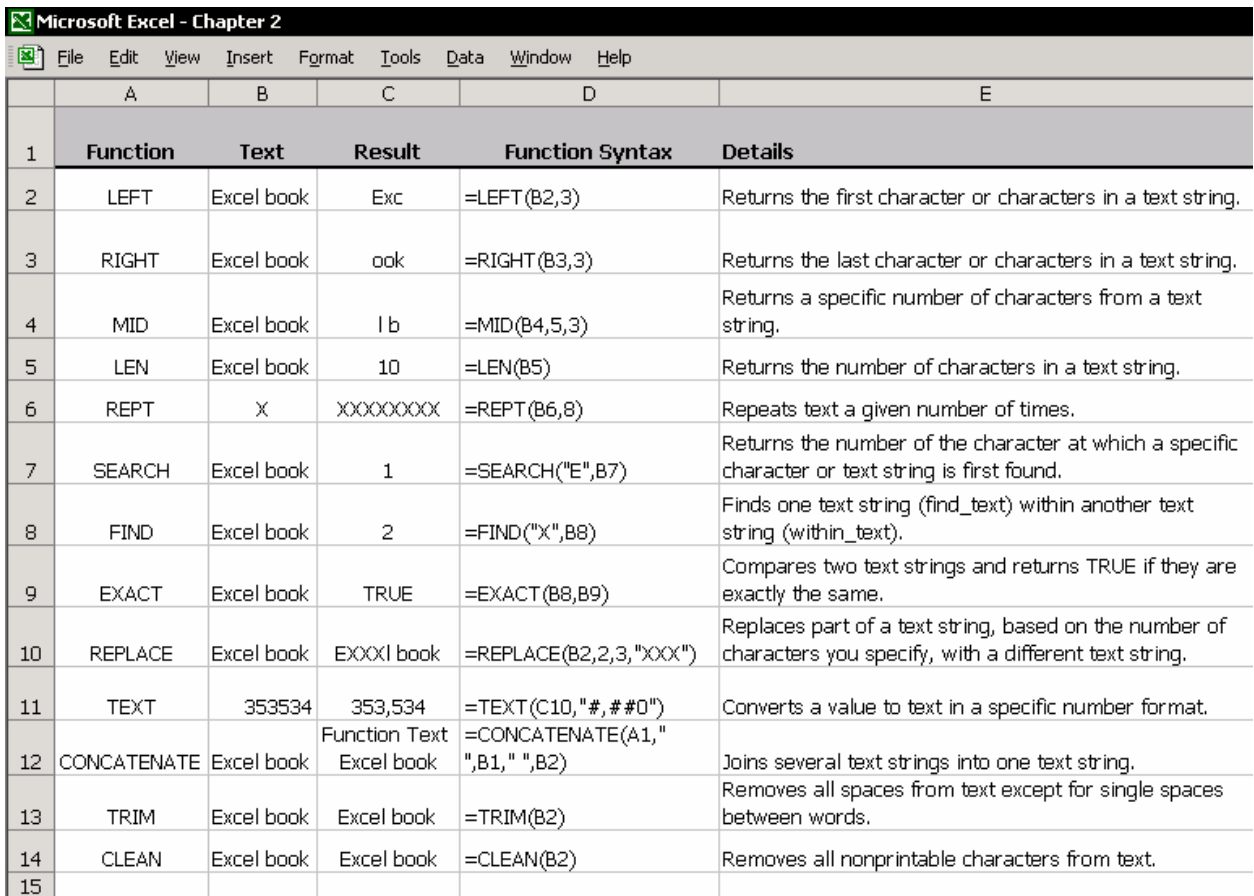

### ترکيب متن

شما می توانيد متن جدیدی را با استفاده از متن سلولهای دیگر ایجاد کنيد که شامل پيوندها ، و اعداد شکلبندی شده است.

#### ترکيب متن با استفاده از ميانبرهای کيبورد

یکی از روشهای ساده برای ترکيب ،پاک کردن و برش متن استفاده از ميانبرهای کيبورد .باشد می Ctrl +X و Ctrl +V، Ctrl +C شکل به

**مثال:**سلولی را که دارای متن می باشد را انتخاب کنيد.در نوار فرمول کارکترها یا همه کلمه را انتخاب کرده و C + Ctrl را فشار دهيد.سلول دیگری را انتخاب کنيد و در نوار فرمول ، مکان نما را در جایی که می خواهيد متن در آنجا قرار گيرد قرار داده و V + Ctrl را فشار دهيد.

#### ترکيب متن با استفاده از فرمولهای دستی

١. در سلول A1 ، متن روبرو را وارد کنيد: This is the

.٢ در سلول 2A ،متن روبرو را وارد کنيد: published ever book Excel Best

.٣ در سلول 3A ،فرمول روبرو را وارد کنيد2:A&" "&1A =

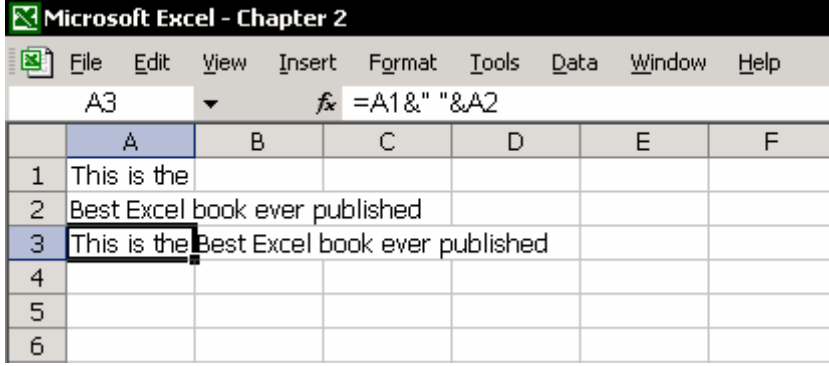

#### **توضيحات**

علامت امپرسند<sup>۷۷</sup> (& ، 7 + Shift) متون را به یکدیگر اضافه می کند همانطوری که علامت + اعداد را به هم اضافه می کند. علامتهای کوتیشن<sup>۵۸</sup> برای اضافه کردن یک فضای خالی (فاصله ) بين متون بکار رفته است.

در مثال بالا یک فاصله بين متون اضافه شده است.در سلول 3A می توانيد متن ترکيب شده را ببينيد.

<sup>47</sup> ampersand

<sup>48</sup> quotation

### ترکيب متن با استفاده از فرمول CONCATENATE

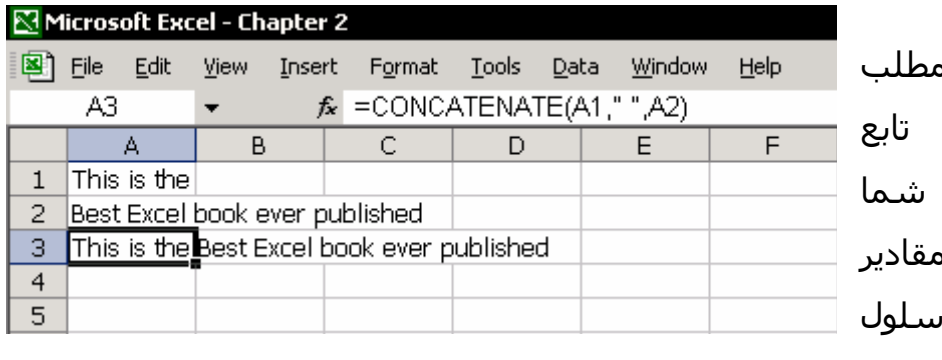

شبيه ترکيب متون در ه قبلی در اینجا CONCATENATE به شما امکان می ده<mark>د</mark> که ه مختلفی را در یک س ترکيب کنيد.

می روید اضافه خواهد کرد.

در فرمول شما با استفاده از Spacebar بين کلمات فاصله ایجاد می کنيد.در فيلد دوم در این شکل ، فشار دادن Spacebar به طور خودکار کوتيشن ها را زمانی که به فيلد بعدی

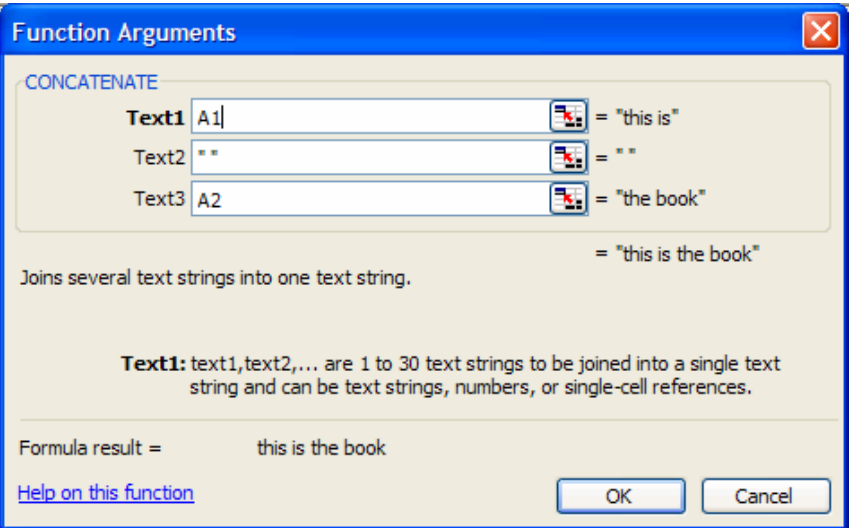

#### ترکيب متن با استفاده از اعداد پيوند یافته

**مثال** :اعداد را بصورت زیر شکلبندی کنيد:اعداد بدون ارقام اعشاری ، با جدا کننده هزارگان و ترکيب آن با متن.

You Still owe the sum: در سلول A1 وارد کنید .1

.٢ در سلول 2A وارد کنيد5434:

.٣ در سلول 3A وارد کنيد 6/15/2001 from #2232 invoice for =A1&" "&TEXT(A2,"#,##0")&" "&A3 کنيد وارد A4 سلول در .۴

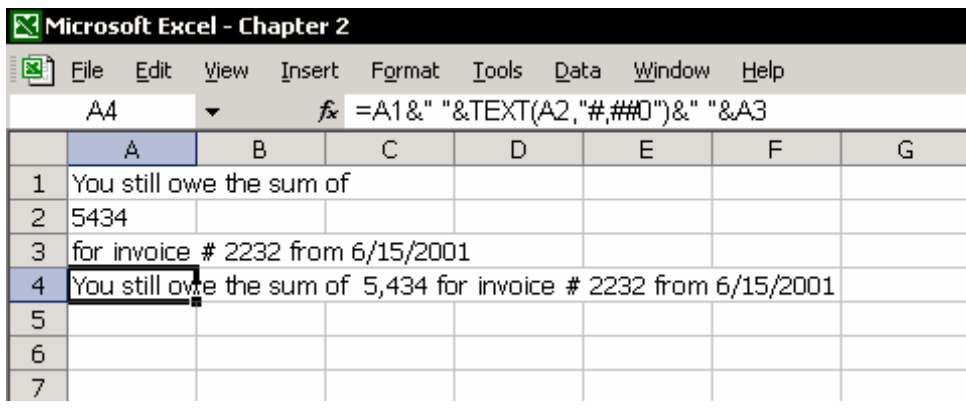

**شکلبندی عدد با علامت هزارگان – حرف k** 

=A1&" "&TEXT(A2, "#,K")& " "&A3 : فرمول

جمله ای که در سلول ظاهر خواهد شد:

You still owe the sum of 5K for invoice #2232 from 6/15/20012

برای اطلاع بيشتر فصل ٣ بخش شکلبندی اعداد را ببينيد.

**شکلبندی داده هایی که دارای متن هستند** 

=A1&" "&TEXT(A2,"mm/dd/yyyy")&" "A3 : فرمول

جمله ای که در سلول ظاهر می شود:

On 10/22/2000 you had a cup of coffee…

برای اطلاع از گزینه های شکلبندی ،بخش ٣ قسمت شکلبندی اعداد را ببينيد.

# استخراج حروف از متن

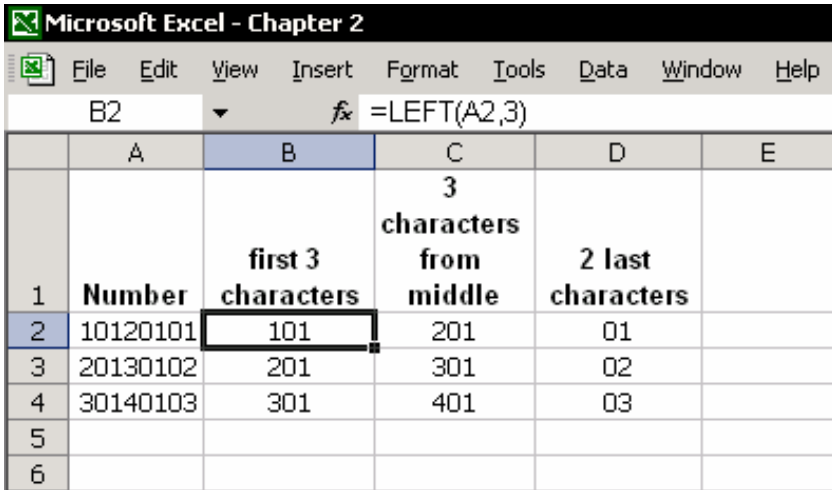

استخراج حروف از متن با استفاده از فرمول

شکل را ببينيد.اعداد در حسابداری یا در بودجه از سه بخش تشکيل می شوند:

- شماره ساختمان –سه رقم اول
	- هزینه سه رقم بعدی

توضيح هزینه – دو رقم آخر

با استفاده از فرمول نشان داده شده این قسمت ها را از متن اوليه جدا کنيد.شما  $Inset \rightarrow$  Function  $\rightarrow$ Text توانيد این فرمول ها را در قسمت زیر بیابید:

#### استخراج حروف از متن بدون استفاده از فرمول

از Column to Text برای تجزیه متن استفاده کنيد. .١ ستون A را انتخاب کنيد.

- .کنيد انتخاب را Data Æ text to columns گزینه .٢
- .٣ در مرحله ١ از ٣ ، گزینه width Fixed را انتخاب کنيد.
	- .۴ Next را کليک کنيد.
- .۵ در مرحله ٢ از ٣ ،شما داده ها را در ستون با کليک ماوس روی ستونهای مورد نظر تجزیه می کنيد.
	- .۶ Next را کليک کنيد.
	- .٧ در مرحله ٣ از ٣ ، در فيلد Destination آدرس سلول 1B را وارد می کنيم.
		- .٨ Finish را کليک کنيد.

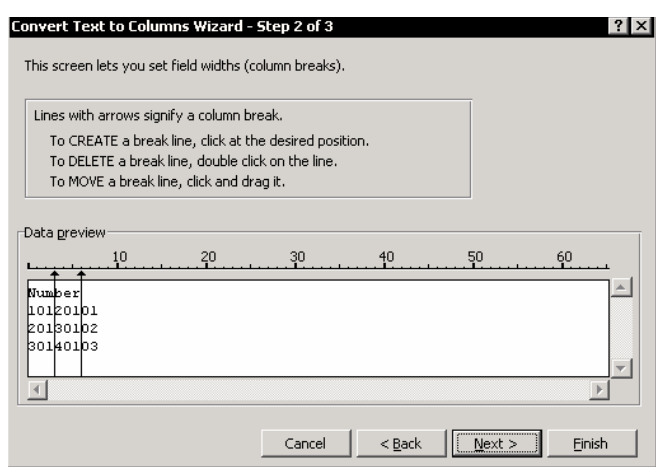

#### جداسازی نام و نام خانوادگی

فرمولهایی برای جداسازی نام و نام خانوادگی

فرض کنيم سلول 1A دارای نام Smith John می باشد. فرمولی که نام اول را استخراج کند عبارت است از : ((A1,FIND(" ",A1= فرمولی که نام خانوادگی را استخراج کند عبارت است از :  $=$ MID(A1,FIND(" ",A1)+1,LEN(A1))

# جداسازی نام و نام خانوادگی بدون استفاده از فرمول

سلولهای ستون A حاوی ليستی از اسامی می باشد.نام و نام خانوادگی.

- .١ ستون A یا محدوده ليست اسامی را انتخاب کنيد .
- .٢ از منوی DATA گزینه column to Text را انتخاب کنيد.
	- .٣ در مرحله ١ از ٣ ، Delimited را انتخاب کنيد.
	- .۴ در مرحله ٢ از ٣ ، گزینه Space را انتخاب کنيد.
- .۵ در مرحله ٣ از ٣ ، در فيلد Destination سلول 1B را انتخاب کنيد و Finish را کليک کنيد.

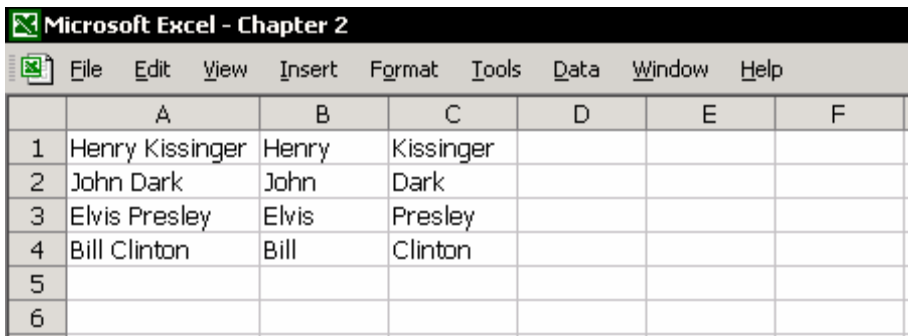